# **Creating a Manual F&A Journal Entry**

**Purpose**: Use this document as a reference to create a manual Facilities & Administration (also know as Indirect Cost or F&A) Journal entry in ctcLink.

**Audience**: Finance Staff.

- You must have at least one of these local college managed security roles:
- ZZ GL Journal Entry

You must also set these User Preference Definitions:

- [User Preferences: General Ledger](https://ctclinkreferencecenter.ctclink.us/m/56084/l/1176969-fscm-security-user-preference-definition-in-finance#zz-general-ledger-roles-user-preferences-general-ledger)
- [User Preferences: General Ledger](https://ctclinkreferencecenter.ctclink.us/m/56084/l/1176969-fscm-security-user-preference-definition-in-finance#zz-general-ledger-roles-user-preferences-general-ledger)

If you need assistance with the above security roles or User Preference Definitions, please contact your local college supervisor or IT Admin to request role access.

 $\Omega$  Have the appropriate backup documentation ready to be attached to the journal. Prior creating the manual F&A Journal, recommend your Grant Admin create an excel spreadsheet of actual Grant Expenses providing the justification of the F&A amounts with appropriate approval.

It is recommended to use the following Queries to gather your posted expense data:

- **QFS\_PC\_PROJ\_RESOURCE** Query from Project Resource (Analysis Type BLD = billed lines)
- **QFS\_GL\_ACCT\_ANALYSIS** GL Ledger Table/Trial Balance with Summary Totals
- **QFS\_GL\_ACCOUNT\_ANALYSIS** GL Detailed Trial Balance with Activity and Journal ID fields

Optional to use the Journal Import Spreadsheet upload process when handling multiple lines. Please see the following [QRG 9.2 Importing a Journal Spreadsheet](https://ctclinkreferencecenter.ctclink.us/m/79739/l/928861-9-2-importing-a-journal-spreadsheet). **P** Please note the SBCTC Accounting GL Account coding requirements throughout this document.

### **Creating a Manual F & A Journal Entry**

**Navigation: General Ledger > Journals > Journal Entry > Create/Update Journal Entries** 

 For the following example, \$20,000 of Grant salaries was incurred for the month of November with a Grant-defined indirect rate of 5% of salaries. The F&A Expense to be billed for reimbursement is \$1,000.

### Entering Header Information

- 1. The **Create/Update Journal Entries** search page displays. Select **Add a New Value** tab to add a new value.
	- a. If it did not automatically populate, enter or select the business unit in the **Business Unit**  field.
	- b. The **Journal Date** will auto-fill with the current date.
	- c. Select **Add**.
- 2. The **Create/Update Journal Entries** page displays. The **Header** tab displays journal header information that uniquely identifies a journal, such as business unit, journal ID, and journal date. This page also contains options for setting, adjusting and reversing entries.
	- a. Enter an appropriate description in the **Long Description** field. This field can be useful in identifying information for future auditing purposes.
	- b. Enter or select 'ACTUALS' in the **Ledger Group** field.
	- c. Enter 'LOCAL' in the Ledger field.
	- d. Enter 'ONL' in the **Source** field. This is the code used for manual journal entries.
- 3. Select the **Lines** tab.

Use the **Attachments** link to attach pdf or word doc backup documentation.

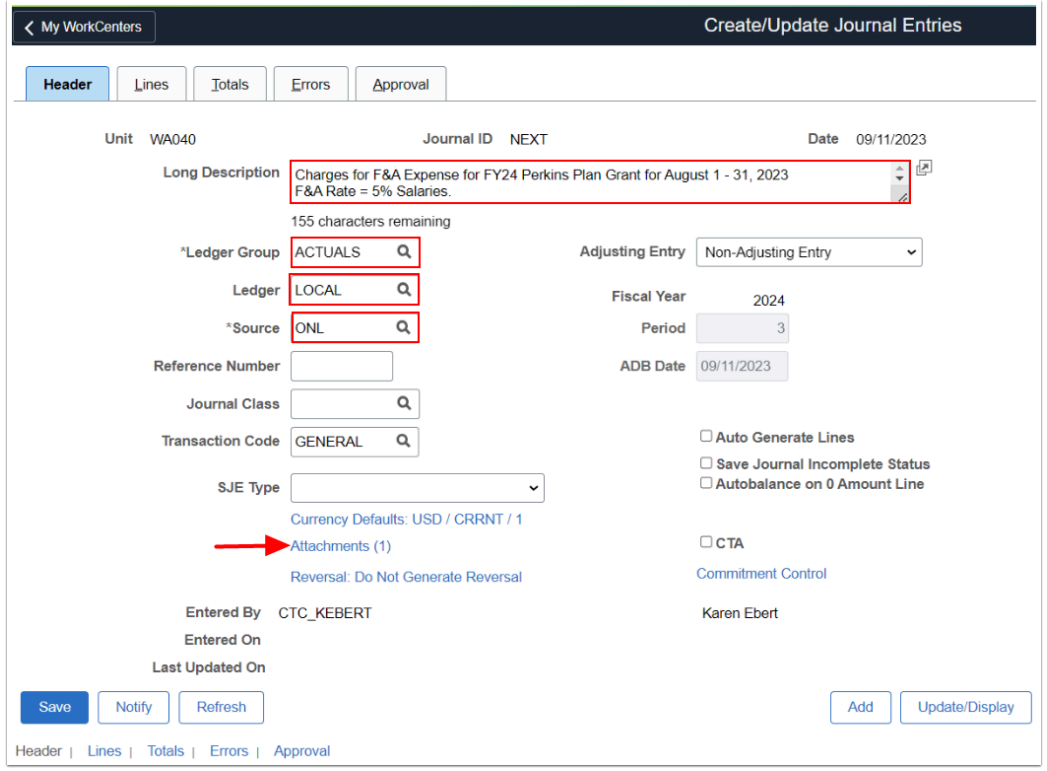

## Entering Line Items

Use the **Lines** page to record the transaction lines that comprise the journal.

**Note:** SBCTC requires the presence of a Business Unit (**\*Unit**), **Account**, **Fund**, **Dept**, **Class,** and **State Purpose** for every transaction, including journal entry. Additionally, grant and project related journal entries require a **Project Bus Unit**, **Project Number**, **Activity**, and **Analysis Type**. During processing of the journal entry (also known as Budget Checking), the system will use this information to check for valid ChartField combinations and sufficient budget.

Analysis Type **GLE** (General Ledger Expense) will create a Billable Line item when cost collection process runs and marks the line as Billable or BIL ready for Grants Billing. The **DNC** (Do Not Collect) is for cash balancing the journal and should not be marked as a Billable line item.

- 4. The **Lines** tab displays. Use it to record the transaction lines that comprise the journal.
- 5. Enter the journal entry amount in the **Amount** field.
- 6. Enter or select the appropriate Accounting Distribution:
	- a. Enter in the **Account** field the SBCTC accounting rules requires account **5020020** = Indirect Cost.
	- b. Enter or select the appropriate operating unit in the **Oper Unit** field.
- c. Enter or select the appropriate fund in the **Fund** field.
- d. Enter or select the appropriate department in the **Dept** field.
- e. Enter or select the appropriate class in the **Class** field.
- f. Enter or select the appropriate Project Costing Business Unit in the **PC Bus Unit** field.
- 7. Scroll the **bar** to the right to complete additional ChartFields.
	- The **Project Business Unit or PC Bus Unit (**i.e. WA040) will allow you to enter the Project, Activity, and Analysis Type Chartfields completing a valid Grant/Project Chartstring.

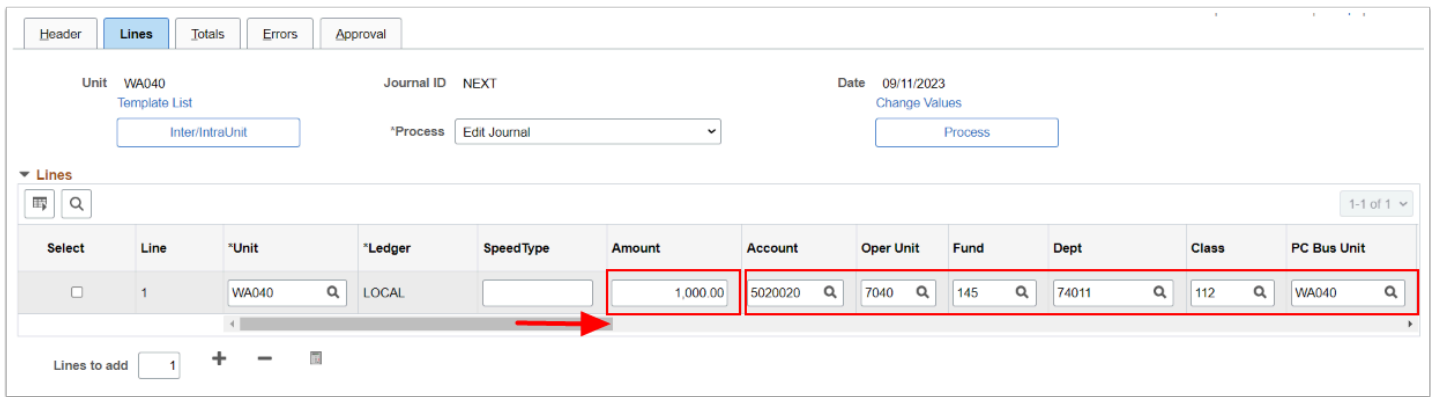

- 8. Enter or select the correct state purpose in the **State Purpose** field.
- 9. Enter or select the appropriate project in the **Project** field.
- 10. Use the lookup magnifying glass to select the activity in the **Activity** field.
- 11. Enter or select the appropriate analysis type in the **An Type** field.
- 12. Enter the number of **Lines to Add** and the **plus icon '+'** to add the off-setting item using the Copy Down ID functionality.

 The **GLE** Analysis type will create a Billable Line item when the Cost Collection process runs. Please refer to QRG **[Analysis Types](https://ctclinkreferencecenter.ctclink.us/m/79740/l/1258431-analysis-types)** for additional information.

| $\overline{\phantom{a}}$ Lines<br>$\overline{\mathbb{H}^n_2}$<br>$\overline{a}$ |      |                    |         |                      |                        |                 |                 |             |                   | 1-1 of 1 $\sim$  |
|---------------------------------------------------------------------------------|------|--------------------|---------|----------------------|------------------------|-----------------|-----------------|-------------|-------------------|------------------|
| <b>Select</b>                                                                   | Line | <b>PC Bus Unit</b> | Program | <b>State Purpose</b> | Project                | <b>Activity</b> | An Type         | Source Type | <b>Subsidiary</b> | <b>Affiliate</b> |
|                                                                                 |      | Q<br><b>WA040</b>  | Q       | Q<br>$\mathsf{N}$    | $\alpha$<br>0000007187 | Q<br>GENRL      | Q<br><b>GLE</b> | Q           | Q                 |                  |
|                                                                                 |      |                    |         |                      |                        |                 |                 |             |                   |                  |
| $\overline{+}$<br>Ð<br>$\overline{\phantom{a}}$ 3<br>Lines to add               |      |                    |         |                      |                        |                 |                 |             |                   |                  |

- **Note:** All values just entered will be copied to the new line, with the exception of the Account and Amount. The Amount will be the amount needed to auto-balance the journal. As you change the Amount and add more lines, the Amount will automatically adjust to the amount necessary to balance the journal. You will need to provide an Account for each new line.
- 13. Enter or select the appropriate amount and account for the second line item for cash balancing the journal in the **Account** field.
- 14. Note: On the second line item, change the Analysis Type field to **DNC** (Do Not Collect).
- 15. Enter the appropriate offset Chartfields for line items 3 and 4 (please check with your local college business practices for the correct coding). Scroll over to review all lines items and enter the State Purpose.
	- For cash balancing for Line Item 2, be sure to update the Analysis Type to **DNC** for Do Not Collect so it will not be cost collected as a billable line item. SBCTC Accounting Rules require GL Account **1000199**.

SBCTC Accounting Rules require a debit to GL Account **5020020** (Indirect Cost) and a credit to **1000199** for the Fund 145 Grant Chartstring and a credit to **5020021** (F&A Offset) and a debit to **1000199** for the Fund **146** control account with Class# **182** and a Department of **98219.** 

The standardized coding is required for the automated calculation process in Grants.

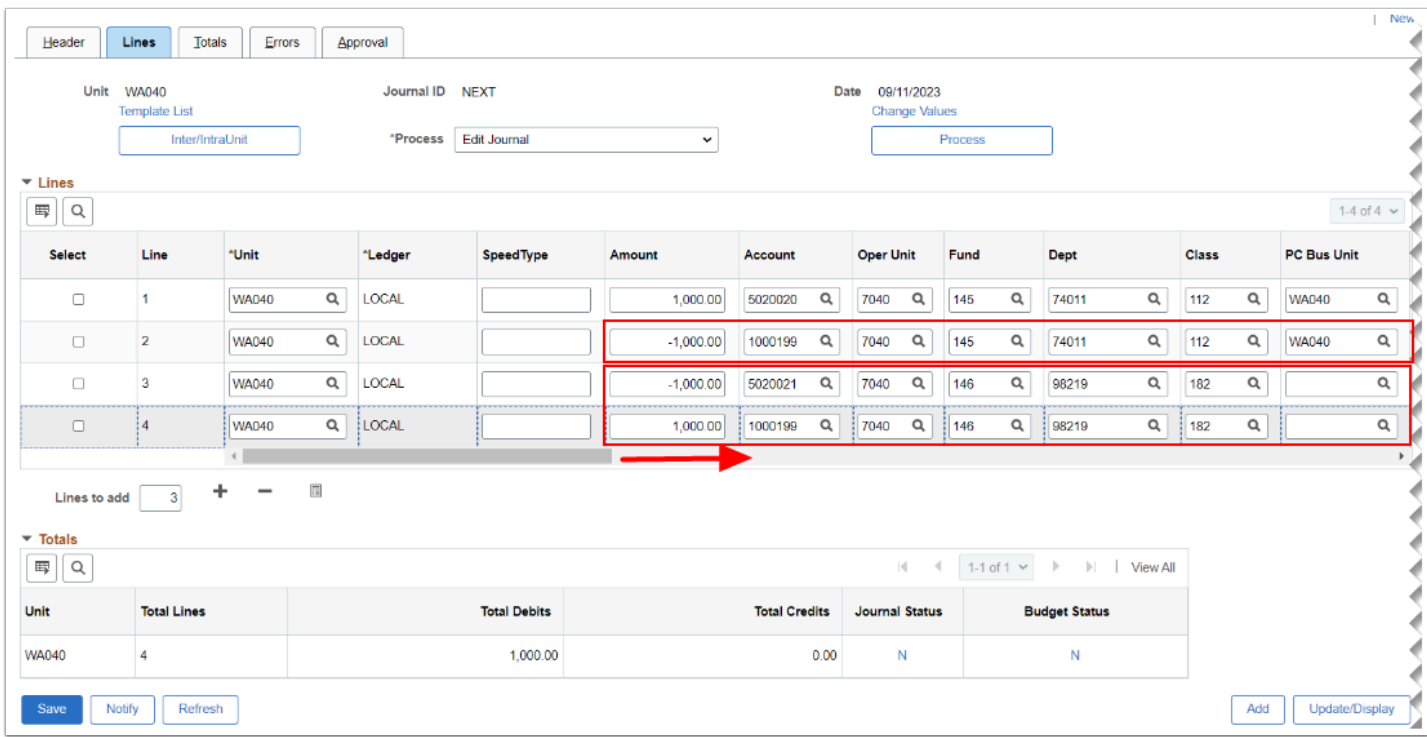

 Optional to utilize the **Journal Description** field to add additional information, such as the month(s) of F&A Expense. This description will be cost collected over into Project Costing and can help identify when Billing for reimbursement.

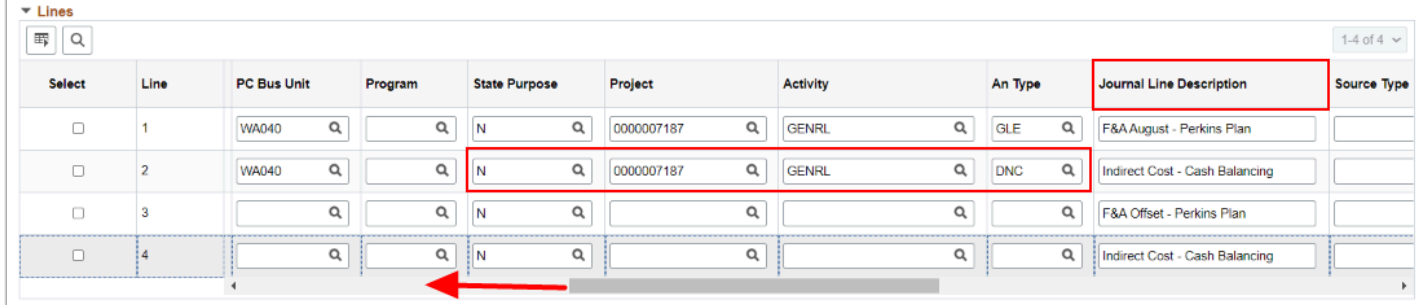

- 16. Select **Save**.
- 17. A message displays that the Journal number is saved.
- 18. Select **OK.**

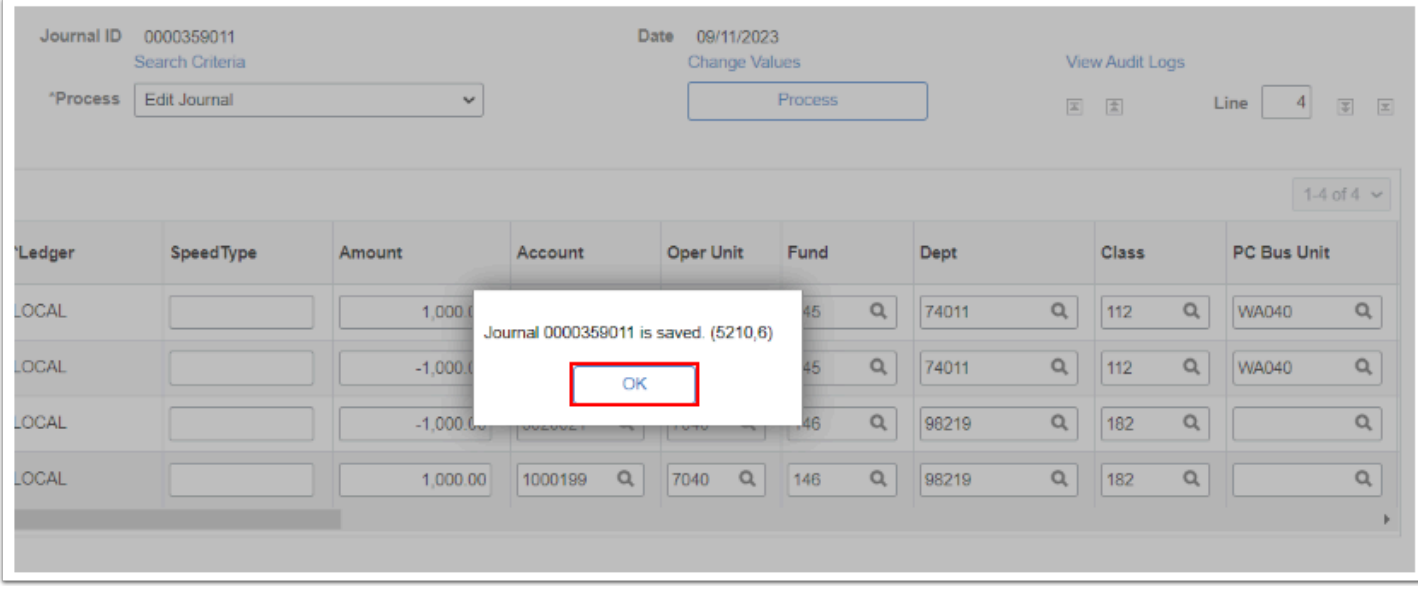

- 19. The **Message** window disappears. The updated **Lines** tab displays. Note that your newlycreated **Journal ID** displays.
	- **Note:** The journal entry is balanced when the value in the **Total Debits** column is equal to the value in the **Total Credits** column. When you have a balanced journal, you may begin processing the journal directly from this page.

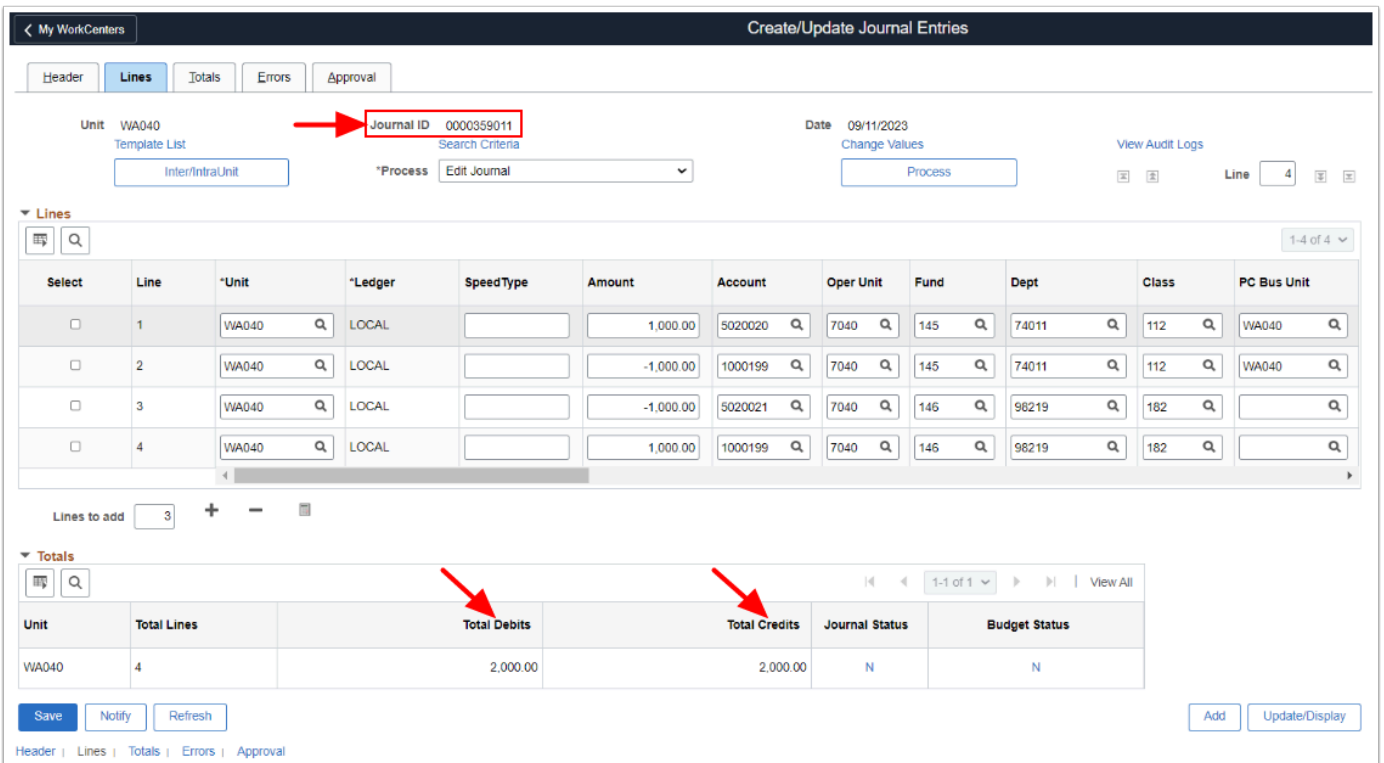

# Processing the Journal Entry Online & Submitting for Approval

20. Use the **Lines** page to process the journal. Begin by verifying that the \*Process box reads **"Edit Journal"**, then select **Process**.

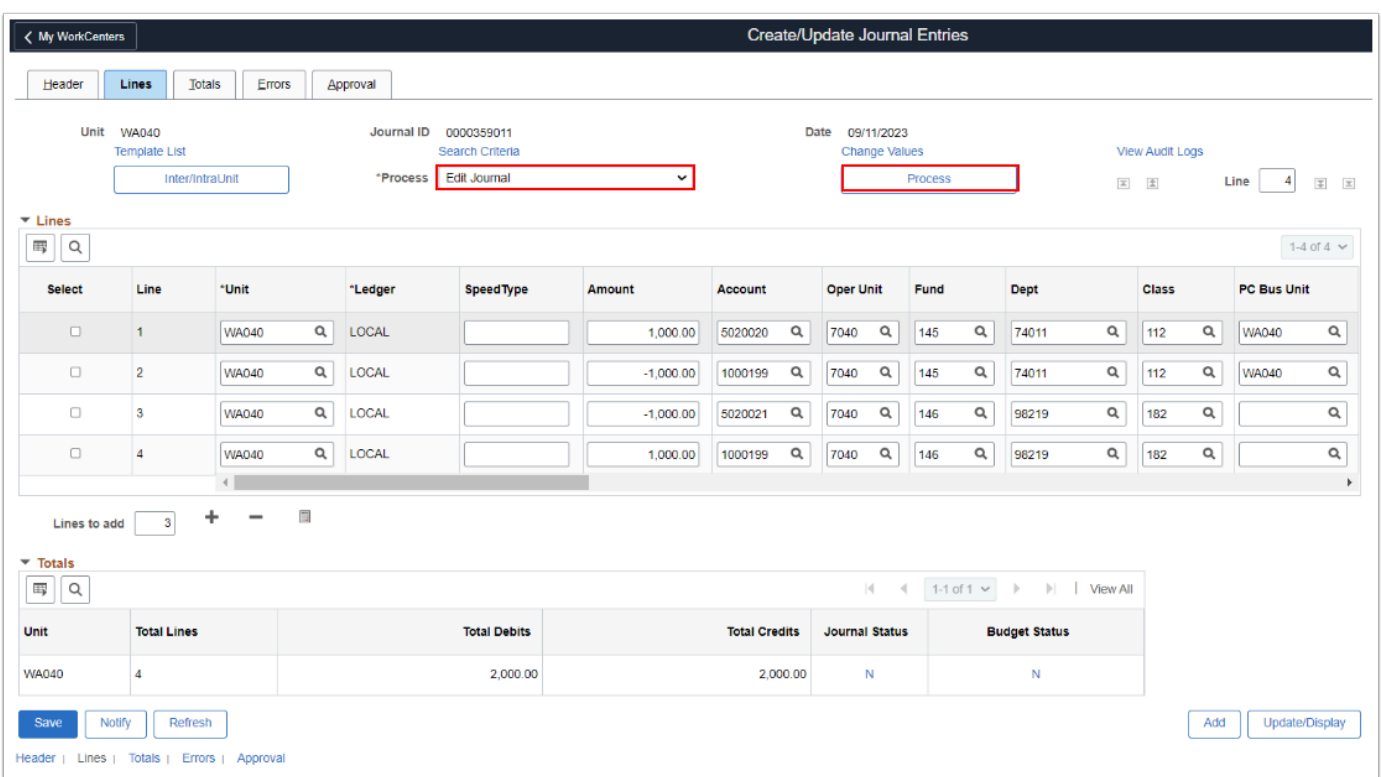

 **Note:** The journal is processing. You may get a message asking if you'd like to wait for confirmation (**Yes**) or not to wait (**No**) and return later by checking the Process Monitor if ran to success prior accessing the Journal.

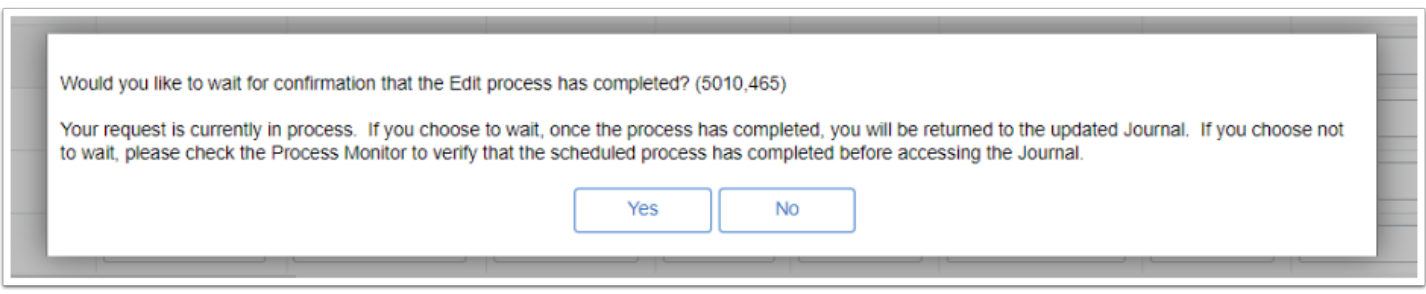

21. The journal page displays with an updated Journal and Budget Status.

 **Note:** The Journal Status and Budget Status change to **'V'** (Valid) after the journal is edited. You can only submit a journal for approval that is valid for both statuses.

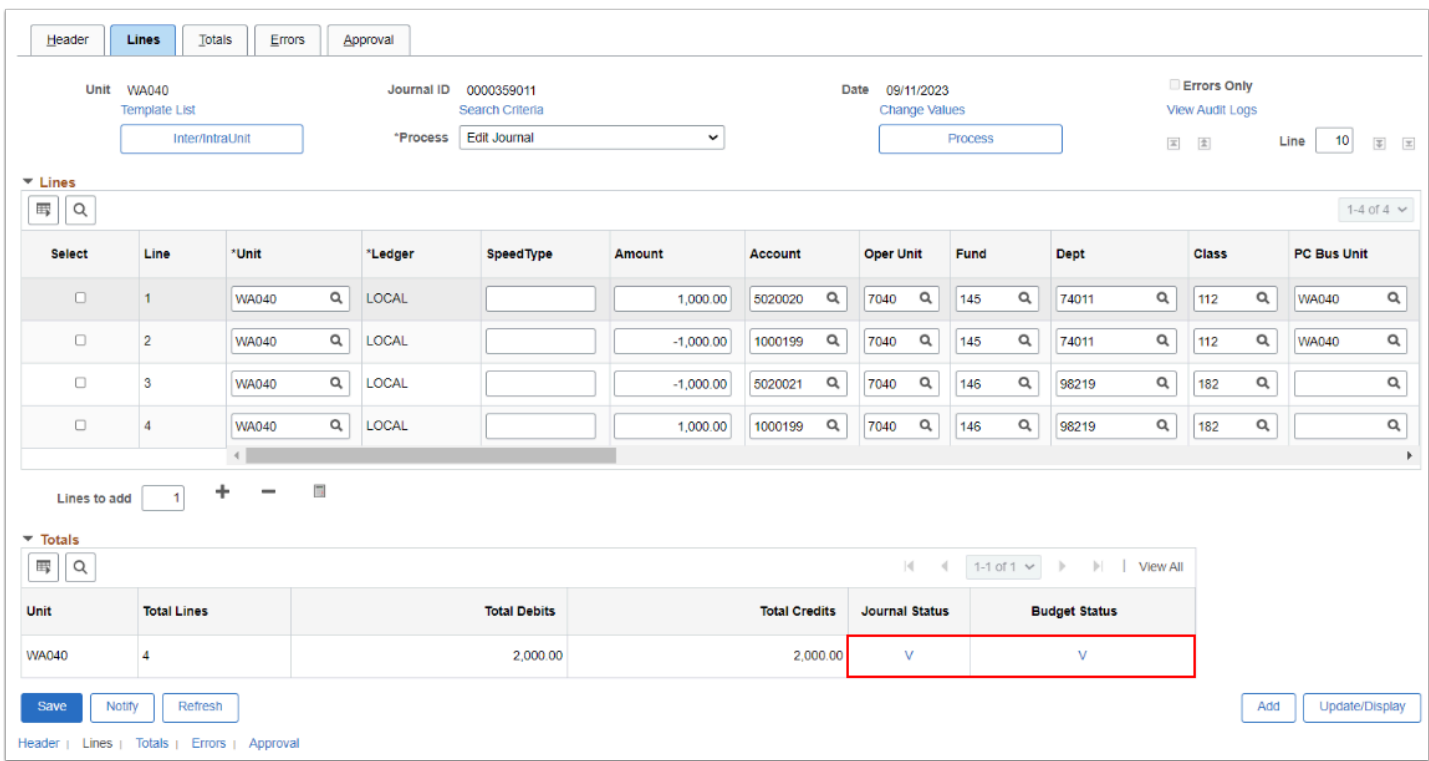

**A** Note: When you run the **Edit Journal** process, either on manual or system generated GL journal, the budget check is automatically run to validate the journal against a budget based on the type of account.

**Note:** Journal entries which require approval cannot be posted until approved through the ctcLink workflow approval process. Approval requirements vary by college district.

- 22. Use the \***Process** drop-down list button to make a new selection.
- 23. Select **Submit Journal**.
- 24. Select **Process**.
- 25. Select the **Approval** tab to view the status.

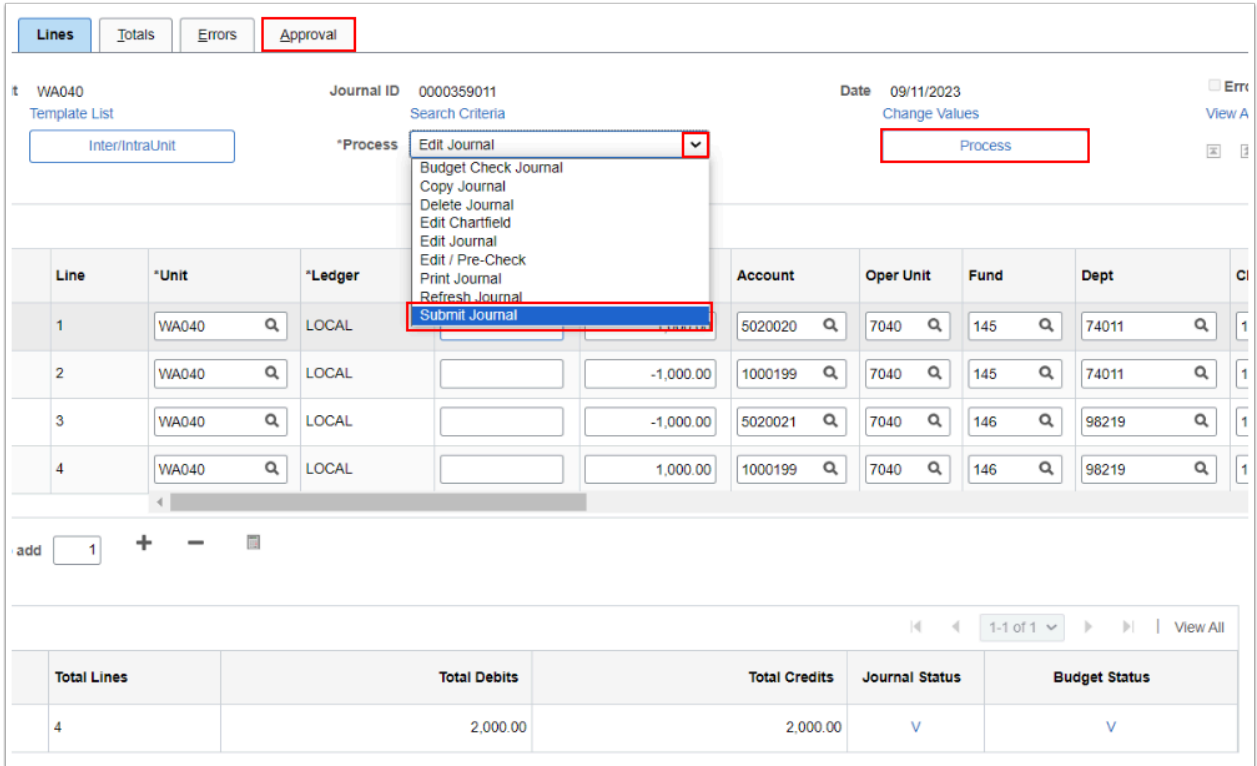

**Note:** The Journal Status is now awaiting approval and posting.

#### 26. On the **Approve** tab, you are able to viLLew the status of the journal.

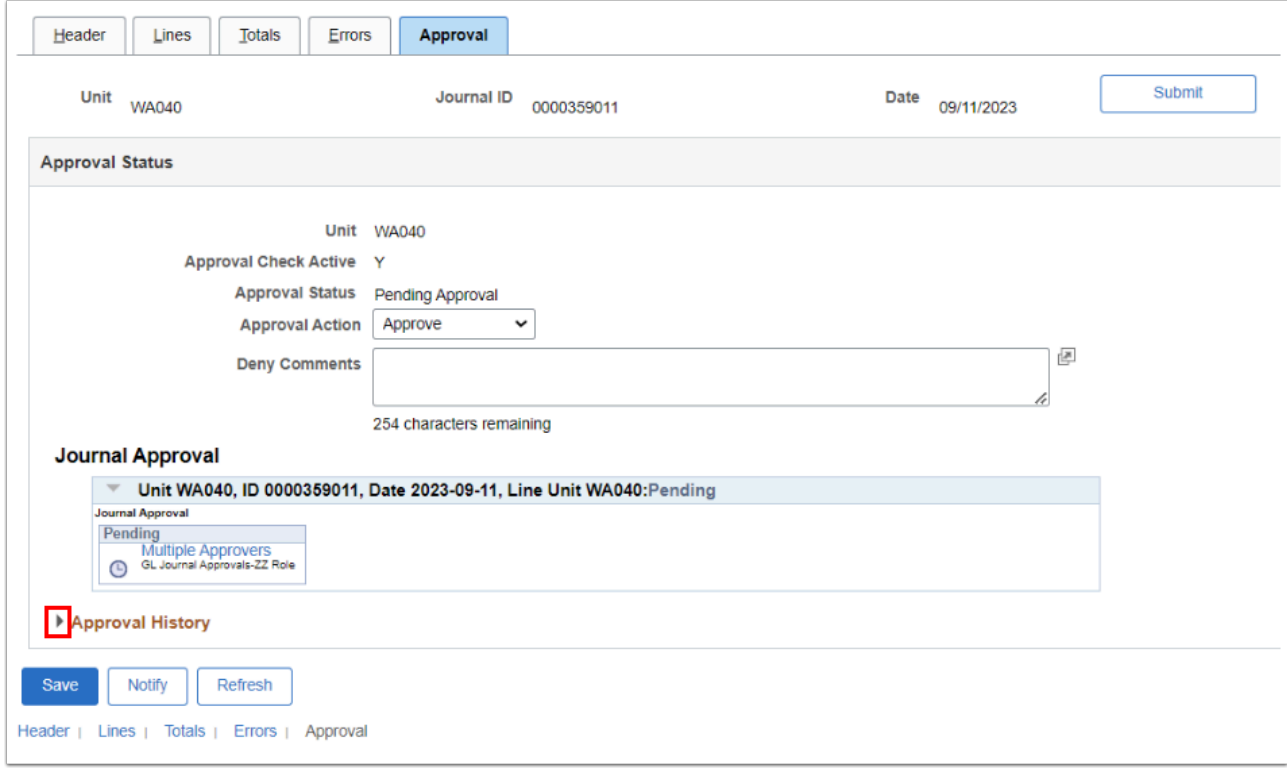

#### 27. Process complete.

#### **Video Tutorial**

The video below demonstrates the process actions described in the steps listed above. This video includes audio and closed captioning. Select the play button to start the video.

#### **Video Tutorial Via Panopto**

View the external link to access the [F&A Processes](https://sbctc.hosted.panopto.com/Panopto/Pages/Viewer.aspx?id=43220cb7-7ebe-4fec-bbe2-b07a016122d5&start=0) training session. This link will open in a new tab/window.